# simactive CORRELATOR3D™ LIDAR POINT CLOUD COLORIZATION WORKFLOW QUICKSTART GUIDE

#### OVERVIEW

LiDAR sensors mounted on aircraft or drones are widely being used for mapping. They are often perceived as a competing technology to standard cameras used for photogrammetry, but it is quite the opposite in fact as they complement each other by capturing data of different nature. While LiDAR captures elevation data at a high resolution, cameras capture the physical world in the scene in a visual sense. Merged, they actually lead to great advantages in displaying information about the terrain.

This guide will describe the process of point cloud colorization in Correlator  $3D^{M}$  for first-time users. A more detailed description of the software can be found in the user manual.

#### IMPORTING LIDAR IN CORRELATOR3D

Once you have created a project and processed your imagery through to a mosaic you can then begin the process of point cloud colorization.

From the main menu select File > Add to Project > Add Point Cloud.

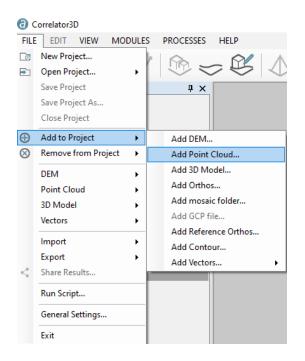

The LAS file will be loaded into the project.

## COLORIZING THE POINT CLOUD

From the project tree under "Point Clouds", the original LAS file should be added using the corresponding contextual button. The point cloud will be displayed.

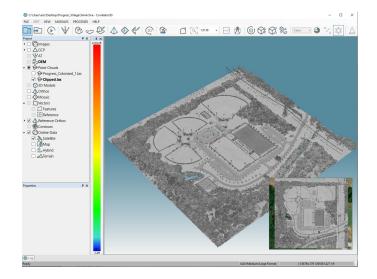

"Point Cloud Colorization" should then be selected from "Processes" menu.

| FILE EDIT VIEW | MODULES | PROCESSES HELP           |  |
|----------------|---------|--------------------------|--|
| G 🗗 💽 🕅        |         | Create Seed DEM          |  |
|                |         | DEM Merging              |  |
| Project        | ąχ      | DEM Inspection           |  |
| ▶ 🗹 🔨 GCP      | ^       | Change Detection         |  |
| □ ¥AT          |         | Point Cloud Colorization |  |
|                |         | DEM Contour Extraction   |  |

Output Bands should be specified (default values are usually correct) and the point cloud colorization started.

#### G Select Output Bands

| Red Channel   | Imagery Band 1 | / |
|---------------|----------------|---|
| Green Channel | Imagery Band 2 | - |
| Blue Channel  | Imagery Band 3 | ^ |
|               |                |   |
|               |                |   |
|               |                |   |
|               |                |   |
|               | OK Cancel      |   |

 $\times$ 

The resulting colorized point cloud will appear in the main window. It can then be used in other applications.

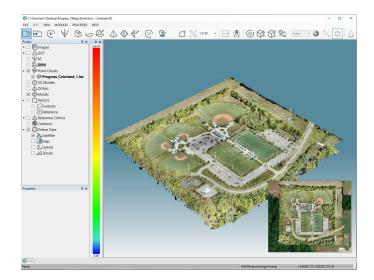

### EXPORTING THE POINT CLOUD

To export the resulting point cloud, from the main menu select "File", "Point Cloud" and "Save As".

| 0         | Correlator3D     |         |           |     |
|-----------|------------------|---------|-----------|-----|
| FILE      | EDIT VIEW        | MODULES | PROCESSES | HEL |
| ō         | New Project      | 10      |           |     |
| ₽1        | Open Project     |         |           | 2 * |
|           | Save Project     |         | Ψ×        |     |
|           | Save Project As  |         |           |     |
|           | Close Project    |         |           |     |
| Ð         | Add to Project   | •       |           |     |
| $\otimes$ | Remove from Proj | ject 🔸  |           |     |
|           | DEM              | •       |           |     |
|           | Point Cloud      | •       | Open      |     |
|           | 3D Model         | •       | Save as   | •   |
|           | Vectors          | •       | Close     |     |
|           | Import           | •       |           |     |
| <         | Export           |         |           |     |
|           | Share Results    |         |           |     |
|           | Run Script       |         |           |     |
|           | General Settings |         |           |     |
|           | Exit             |         |           |     |